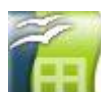

Ouvrir Calc **Renait du Maria**, puis le fichier « Statistique I Effectifs Fréquences graphique.ods ». 1) Le diagramme en bâtons :

Étape 1 : Remplir le tableau avant d'effectuer le diagramme en bâtons. Une précaution est à prendre avant de recopier la formule de calcul de la fréquence. En effet, si l'on tape la

 $=C4/C9$ formule de calcul suivante :  $\frac{1}{2}$  et que l'on recopie cette formule avec la 038 poignée de recopie  $\blacksquare$  voilà ce l'on obtient:  $\blacksquare$ 

il faut distinguer les valeurs relatives des valeurs réelles. Observons la nouvelle formule  $=$   $=$   $C5/C10$ 

obtenue.  $\overline{\phantom{a}}$ . Le tableur a bien pris en compte qu'il s'agissait de la cellule C5 que l'on devait diviser, mais notre formule ne lui indiquait pas que l'on devait toujours diviser par la cellule C9. C'est ce que l'on appelle les valeurs relatives puisqu'elle évoluent avec la recopie des formules. Ici, il nous fallait une valeur exacte. Pour se faire il suffit de rajouter le symbole \$ devant la lettre correspondant à la colonne et devant le chiffre

 $= C4/\$C$9$ correspondant à la ligne soit \$C\$9. La formule devait donc être:

Étape 2 : Diagramme en bâtons des effectifs : Sélectionner les données utilisées pour obtenir le diagramme en bâtons de B3 à C8, puis cliquer sur l'icône « Diagramme ». Cet icône « Diagramme » peut-être différente suivant les versions de Calc.

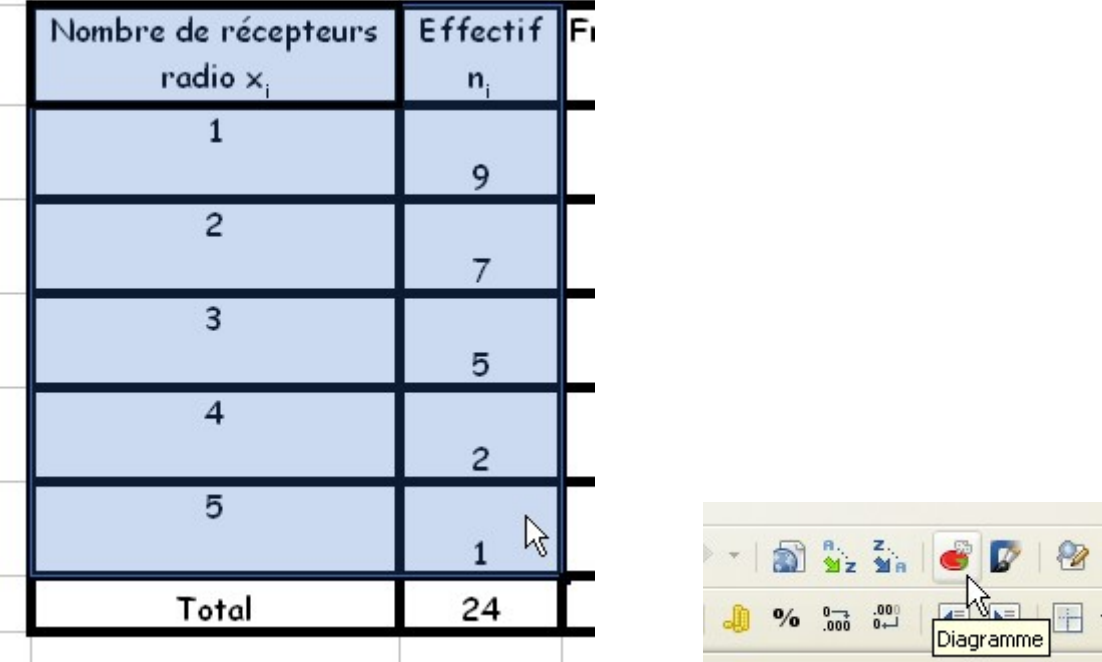

Les cellules grisées ci-dessus sont les cellules sélectionnées.

## On obtient l'assistant graphique suivant:

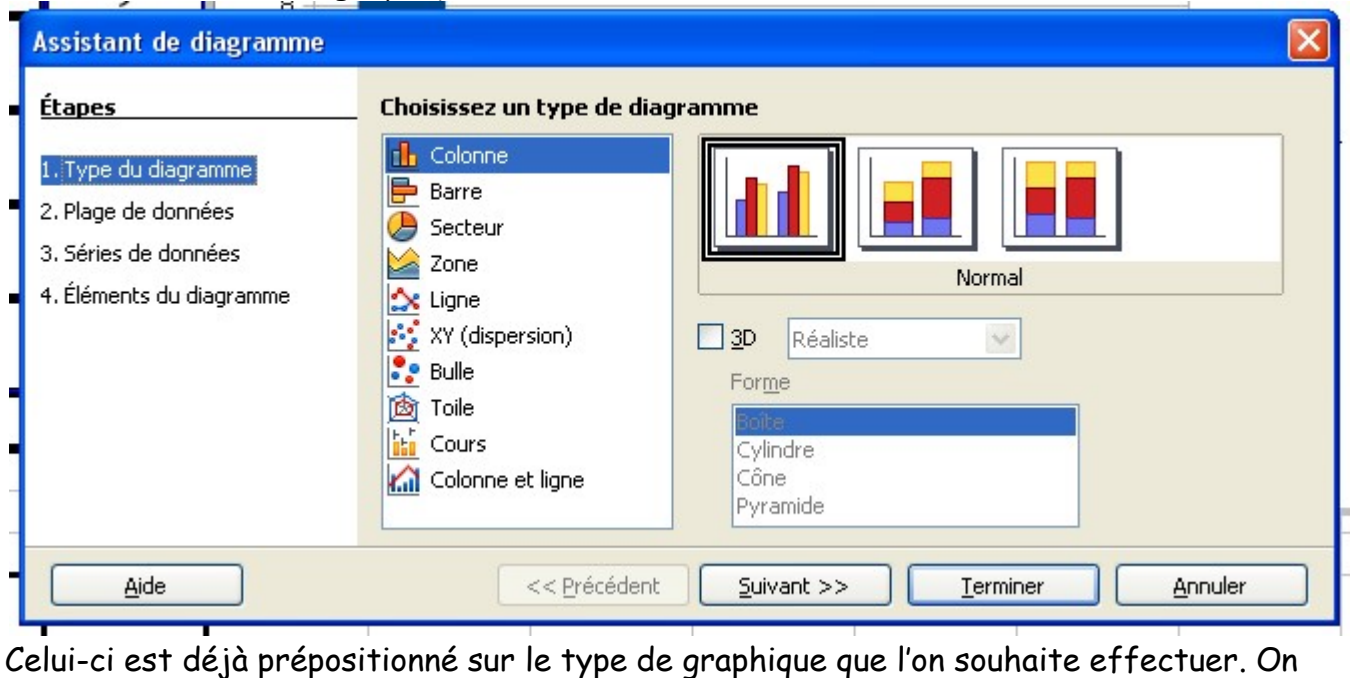

clique ensuite sur **Suivant >>** « plage de données ». Si la sélection des données est

bonne, il n'y a rien à faire. De nouveau on clique sur <u>suivant >></u> « série de données », puis « élèments du diagramme ». Il suffit d'ajouter le titre de ce diagramme "Nombre de

récepteurs radios des élèves", enfin de cliquer sur le letter les

Déplacer le diagramme de façon à l'ajuster sur la page. De nombreuses options sont prévues, vous pouvez changer la couleur des colonnes etc.…

Faites le meilleur diagramme en bâton que vous souhaitez…

Étape 3 Diagramme en bâtons des fréquences : La démarche est la même que précédemment, la sélection des données est différente. Pour sélectionner la colonne « nombre de récepteurs » et la colonne « fréquence » en même temps, il suffit de maintenir la touche « control » ou « ctrl » enfoncée pendant la sélection.

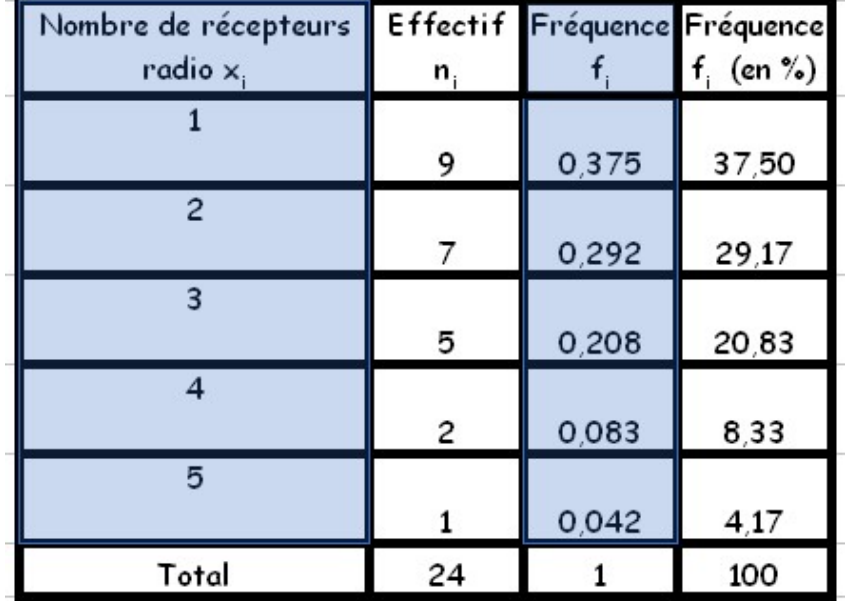

On reprend alors la même démarche que précédemment en utilisant l'assistant graphique.

## 2) Le diagramme circulaire :

Sélectionner les données utilisées pour obtenir le diagramme circulaire, puis cliquer sur

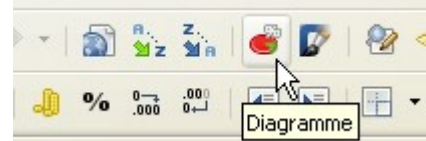

l'icône « diagramme » .

Choisir « secteur », puis continuez comme pour le graphique en bâtons.

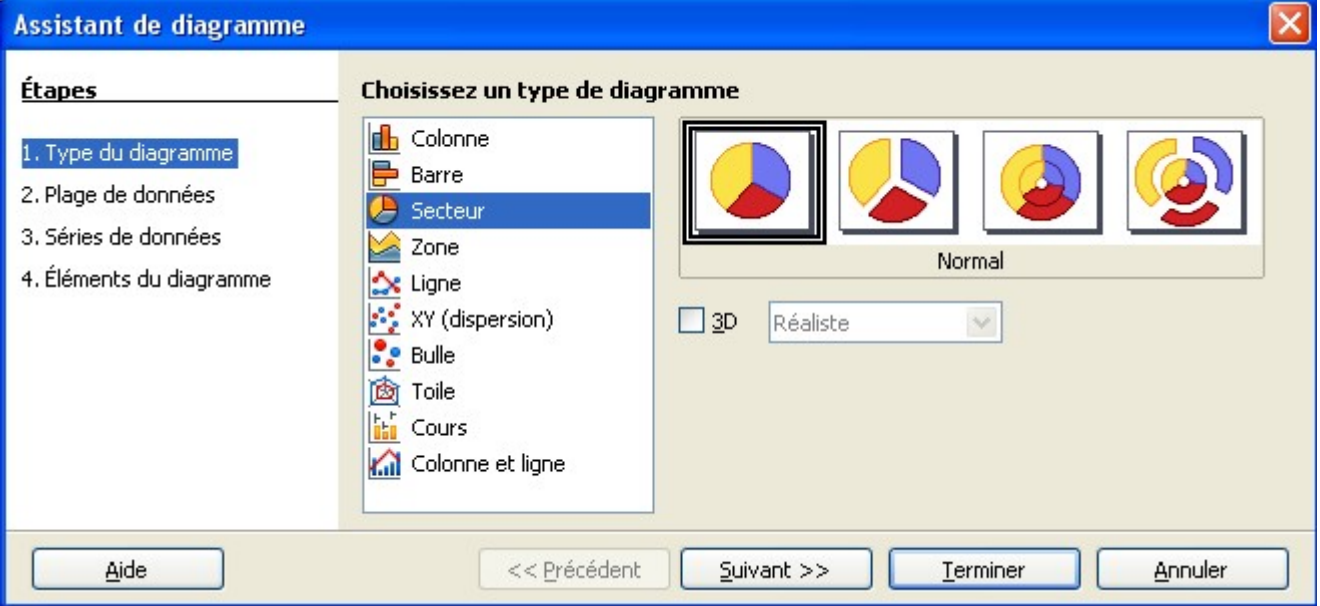

## 3) L'histogramme :

Sélectionner les données utilisées pour obtenir l'histogramme, puis cliquer sur l'icône

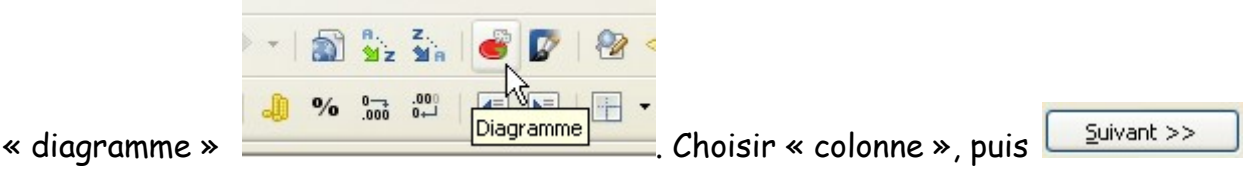

« plage de données », il faut sélectionner « séries de données en lignes »,

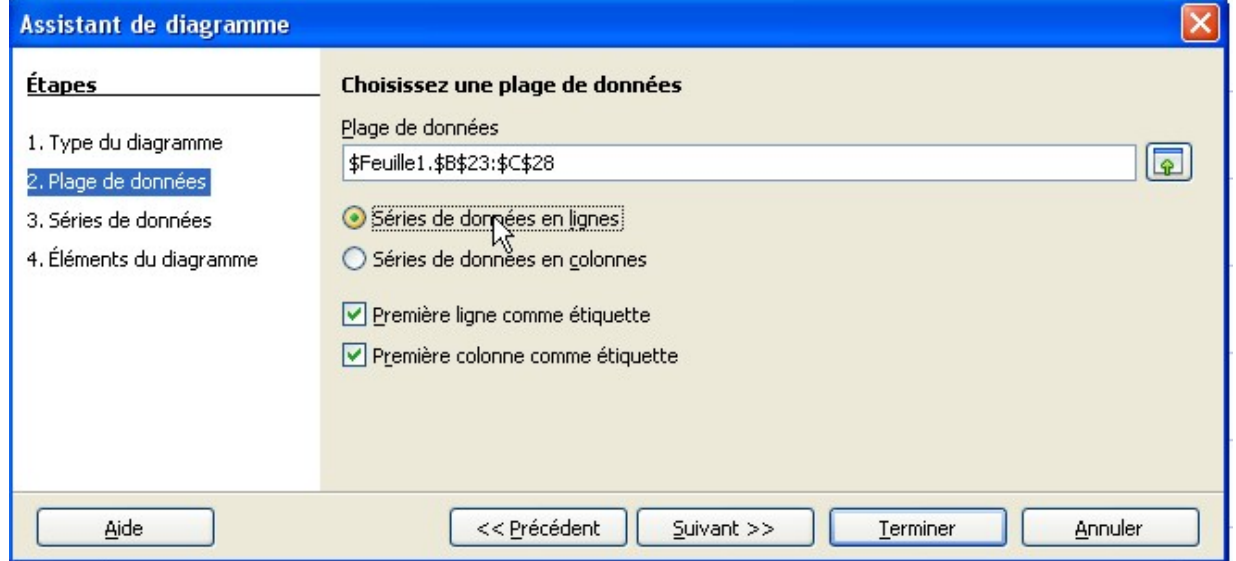

CH III Aide graphique avec le tableur Calc Page 3 sur 4

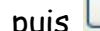

 $\frac{p_{\text{divant}}}{p}$ ,  $\frac{p_{\text{divant}}}{p}$   $\leq$   $\frac{p_{\text{divant}}}{p}$   $\leq$  éléments du diagramme » et mettre le titre.

## 4) Diagramme en ligne brisée :

Sélectionner les données utilisées pour obtenir le diagramme en ligne brisée, puis

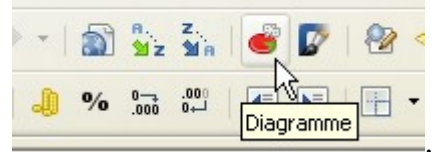

cliquer sur l'icône « diagramme » .

Choisir « ligne », puis le type de ligne que vous souhaitez.

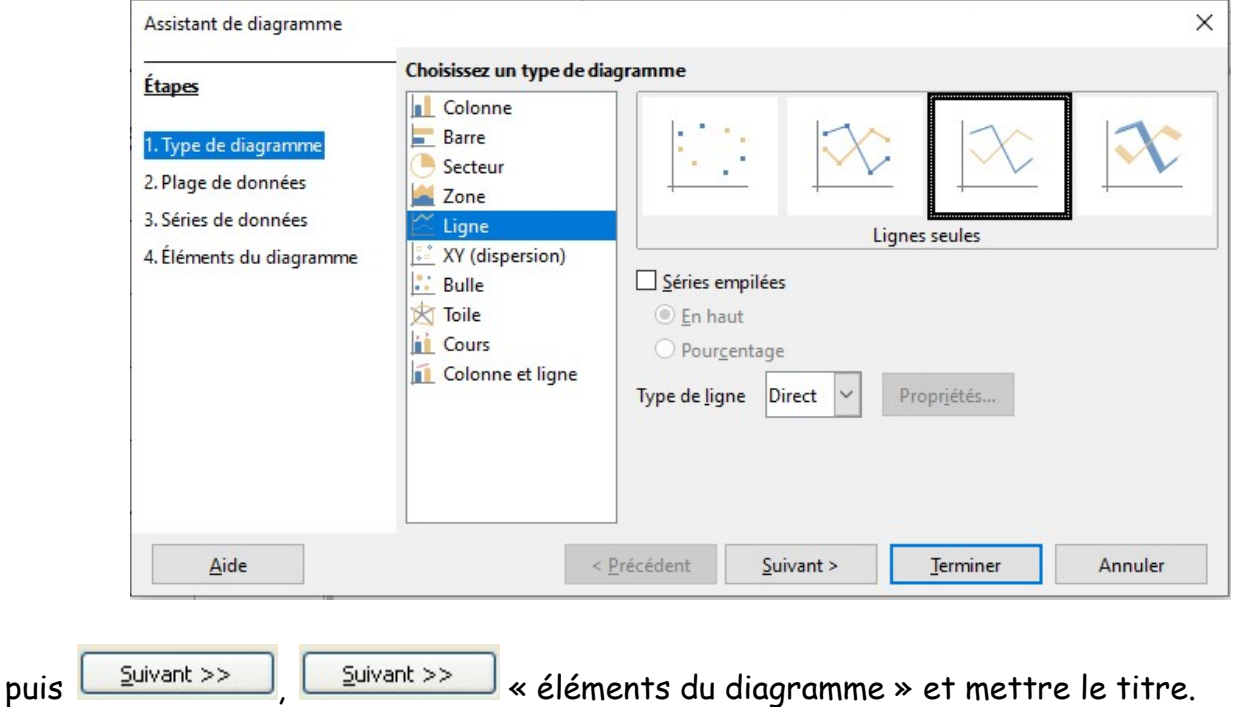

L'ensemble de ces graphiques peuvent être importé sur Word. Pour cela il suffit de cliquer une fois sur le graphique réalisé avec Calc, de cliquer sur le bouton droit de la souris, puis faire « Copier », de revenir sous Word en cliquant à l'endroit ou déposer ce graphique et faire « Coller ».